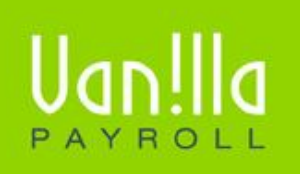

#### SIMPLE PAYROLL SOLUTIONS WWW.VANILLAPAYROLL.COM

Previously known as FinSolve Payroll.

# **LEAVE & BONUS PROCEDURES**

#### **CONTENTS**

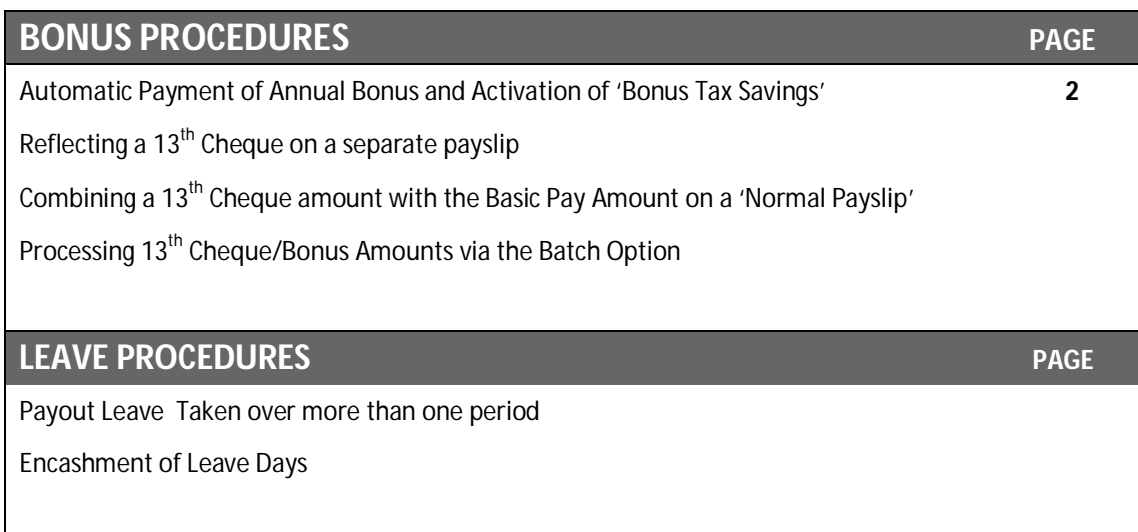

The following document serves as a guideline in order to overcome any difficulties experienced whilst producing a 13<sup>th</sup> Cheque/Annual Bonus. Vanilla Payroll is flexible in this area as there I more than one manner to produce a 13<sup>th</sup> Cheque/Annual Bonus. Below you will find the various ways to go about this.

### **! AUTOMATIC PAYMENT OF ANNUAL BONUS & ACTIVATION OF BONUS TAX SAVINGS**

To automate the payment of your Annual Bonus amounts, select payslip profile, click the 'Bonus' tab. Select a category on which the bonus is to be paid. If you choose package, the bonus will be calculated on the basic salary plus any permanent incomes, i.e. basic salary + travel allowance + cell phone allowance.

In the case of wages, it will multiply the normal weekly wage by the number of weeks indicated (as below). Amount allows you to enter any amount.

Once you have selected the month or week ending (in the case of wages), you want the system to pay out the bonus. Vanilla Payroll will automatically insert a bonus payment on the employee's payslip when the nominated period is processed.

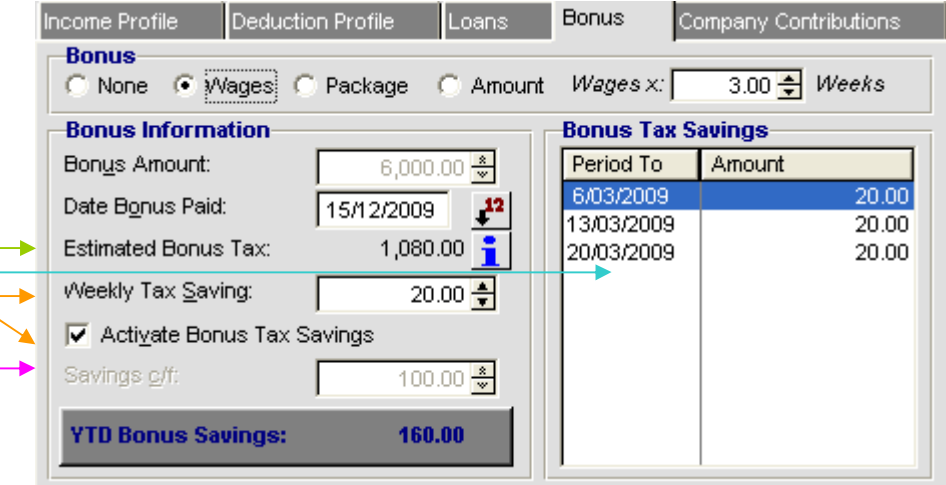

An employee who receives an annual bonus may like the opportunity to save a nominated amount towards off-setting the tax he/she will pay on this type of income. A saving scheme has been created to do this and works as follows:

- The estimated tax on a bonus is calculated by Vanilla Payroll and is automatically updated if the estimated annual income increases during the year.
- To activate the 'Bonus Tax Savings', tick the indicator as seen above and enter the nominated amount. To ensure the savings will cover the estimated tax, divide the estimated tax by the number of months from the current month to the payment. Even a partial savings can help towards the enjoyment of your annual bonus.
- On activation, the system will start to deduct the nominated amount. The log of deductions towards this saving will be recorded here as well as the total amount saved.
- If you are carrying forward an amount from a similar scheme in another payroll, use the savings carried forward field to bring in this amount.

#### The deduction will be shown on the payslip as follows:

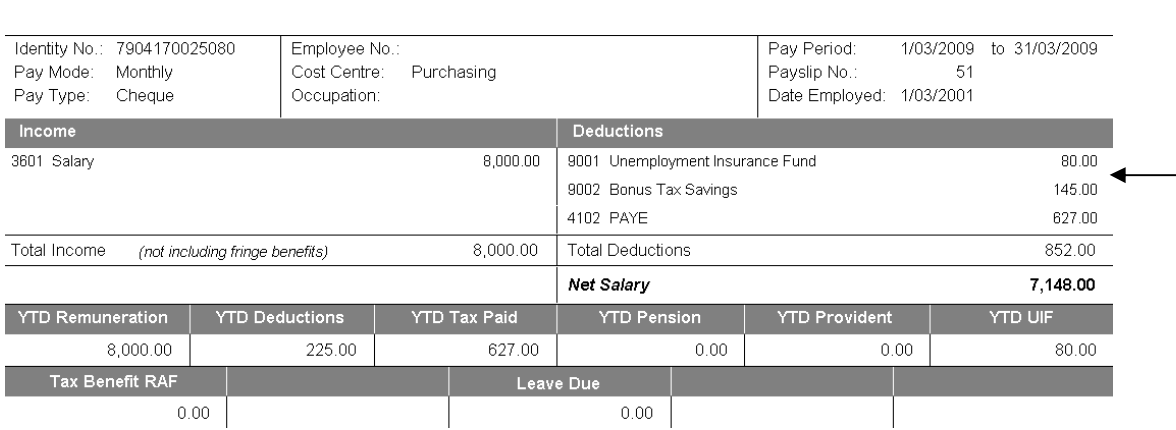

- If there is a savings balance at the end of the year, the system will automatically carry this forward to the new tax year. As we are deducting this as a savings and not tax, we are not restricted by deducting and paying over tax between the start and end dates of the tax year.
- **In the month the bonus amount is to be paid, Vanilla Payroll will automatically refund the** total savings at that point and return the balance to zero. Vanilla Payroll will continue to deduct bonus savings in the following months unless you de-activate the savings scheme.
- See the example below of the annual payment and the refund of the bonus tax savings

 $\overline{1}$ 

 $\overline{\phantom{a}}$ 

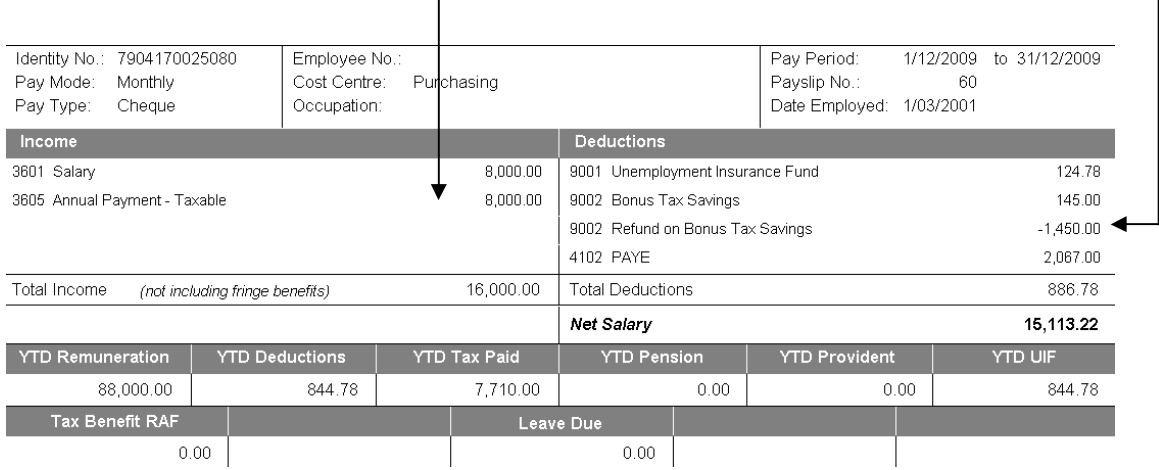

**If the employee decides not to save anything further and there is an outstanding balance,** simply un-tick the 'activate bonus savings' indicator and the system will prompt you to leave the saving balance until the bonus is paid out or to pay it out on the next payslip.

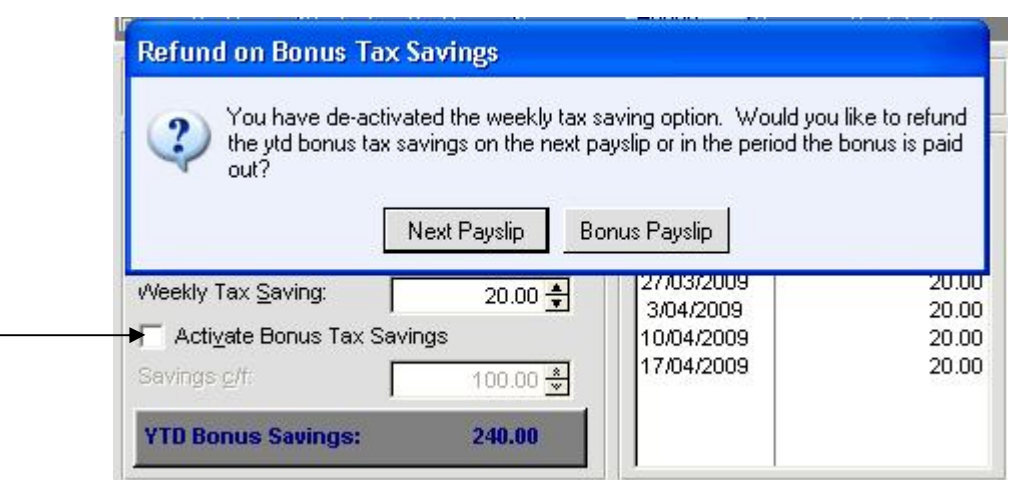

- **There is always the option to re-activate the scheme at any time.**
- The system will automatically refund the savings if an employee is terminated.

## **! REFLECTING A 13TH CHEQUE ON A SEPARATE PAYSLIP**

Annual bonuses can be paid in conjunction with the normal payslip or are sometimes paid earlier on a separate payslip. Follow the instructions set out below to process the annual bonus on a separate payslip. The procedure is the same regardless whether you are paying the bonus before or after the normal pay.

- 1. Make sure you have highlighted the correct employee and click on the payslip tab. Choose the 'Add' button at the bottom of the page.
- 2. Under the option 'Type of Payslip' select  $13<sup>th</sup>$  Cheque' as well as the 'Month' the bonus is to be paid (e.g. December)

**Note**: If you have already processed the 'Normal Payslip' for the month be careful to reselect the correct month for your bonus as the system will automatically advance the calendar after a 'Normal Payslip' has been run.

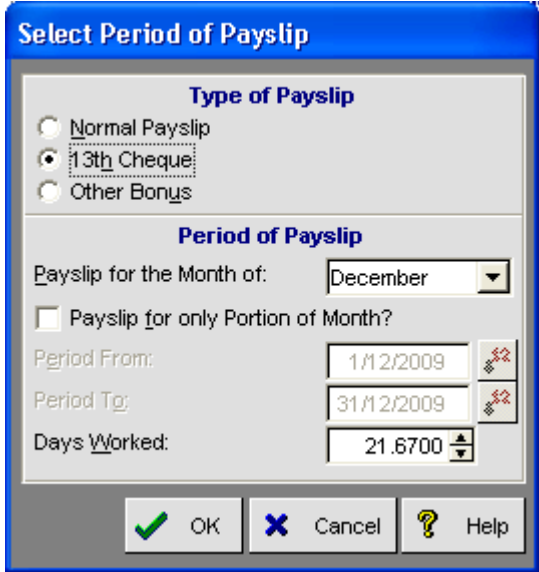

3. Once you have selected 'OK' and have set up the annual bonus payment as set out in the first section of this document, you will see a preview payslip similar to the example set out below

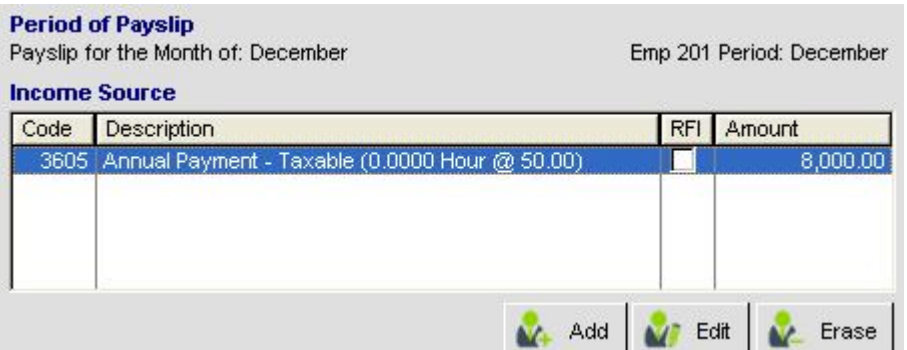

- 4. If you have not previously set up the bonus value, add the bonus at this point by clicking on the 'Add' button directly below the income source section.
- 5. Choose the Normal income button and select the Income code 3605 (Annual Payment). The following screen will appear.

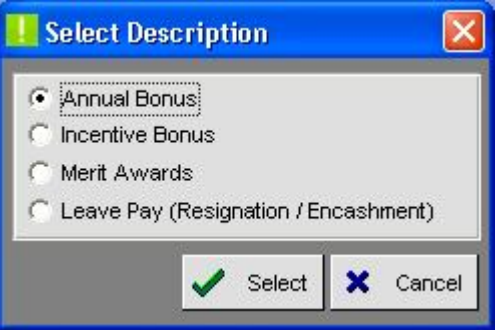

6. Click on Annual Bonus as seen above and choose the select option

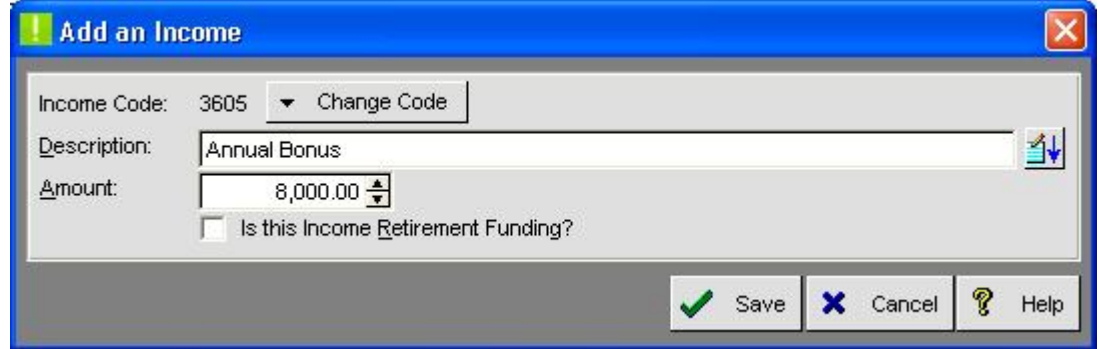

- 7. You must enter a description, a value and decide whether this income forms part of the employee's Retirement Funding Income
- 8. Once you are satisfied click on 'Save' and print the payslip by clicking on the 'Print' button situated at the bottom of the payslip tab.
- 9. Once the payslip has been printed you can, at a later time during the same month add another payslip for the 'Normal Payslip'

## **! COMBINING A 13TH CHEQUE AMOUNT WITH THE BASIC PAY AMOUNT ON NORMAL PAYSLIP**

1.

Ensure you have highlighted the correct employee and click on the Payslip tab.

- 2. To combine the annual bonus amount with the 'Normal Payslip', click on the 'Add' button as you would when creating a new payslip in normal circumstances.
- 3. Once you have clicked on 'OK' and you have set up the annual bonus payment to activate automatically as set out in the first section of this document, you will see a preview payslip similar to the example set out below

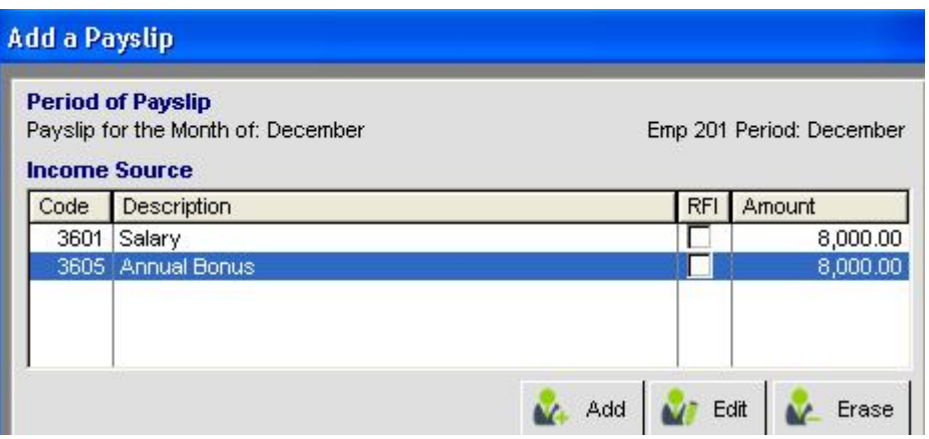

4. If you have not previously set up the bonus value, add the bonus at this point by clicking on the 'Add' button at the bottom of the Income source shown on the screen below

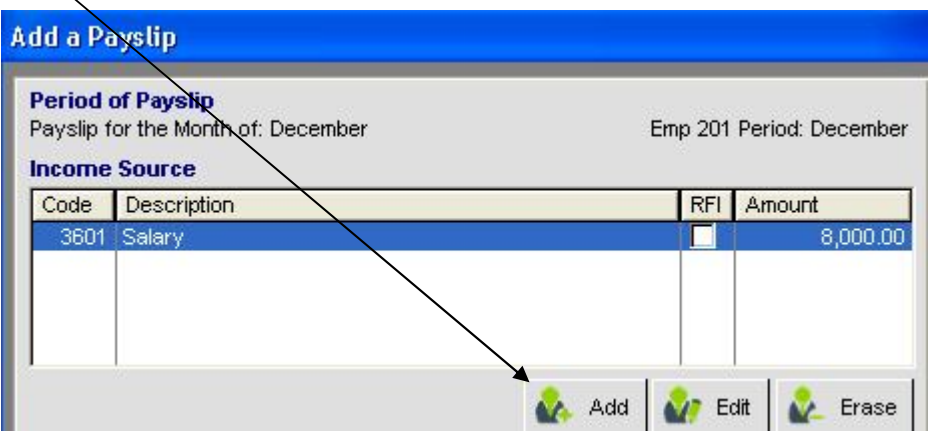

- 5. Choose the Normal Income button and select the income code 3605 (annual payment)
- 6. Next select the Annual Bonus Option

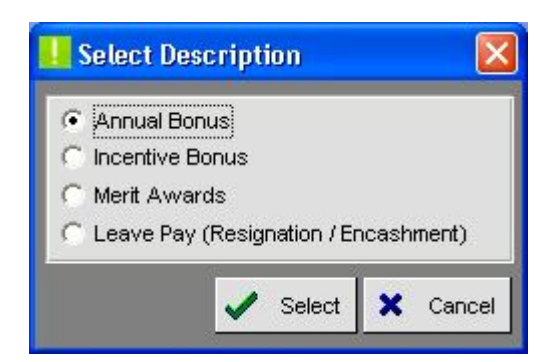

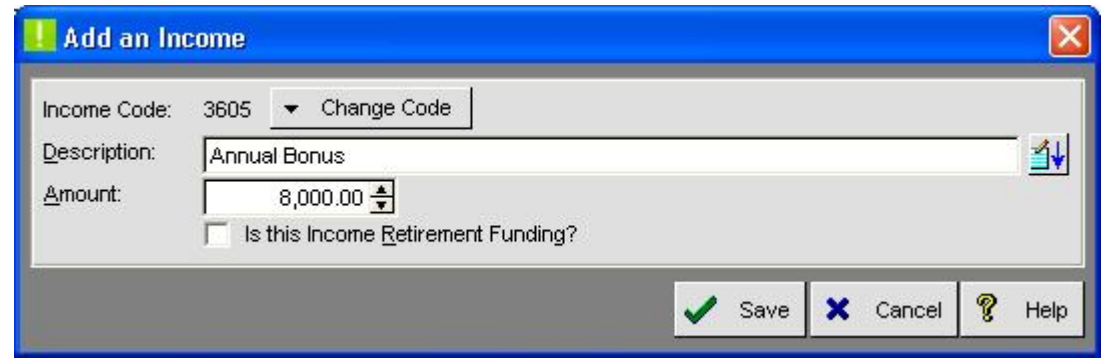

- 7. You must enter a description, a value and decide whether this income forms part of the employee's Retirement Funding Income
- 8. Once you are satisfied click on 'Save' and then you can print the payslip by clicking on the print button situated at the bottom of the payslip tab.

# **! PROCESSING 13TH CHEQUE/BONUS AMOUNTS VIA THE BATCH OPTION**

When using the 'Batch Run' method you must setup your auto bonus amount as described in the first section of this document.

1. Click on the 'Batch Run' option on the main tool bar.

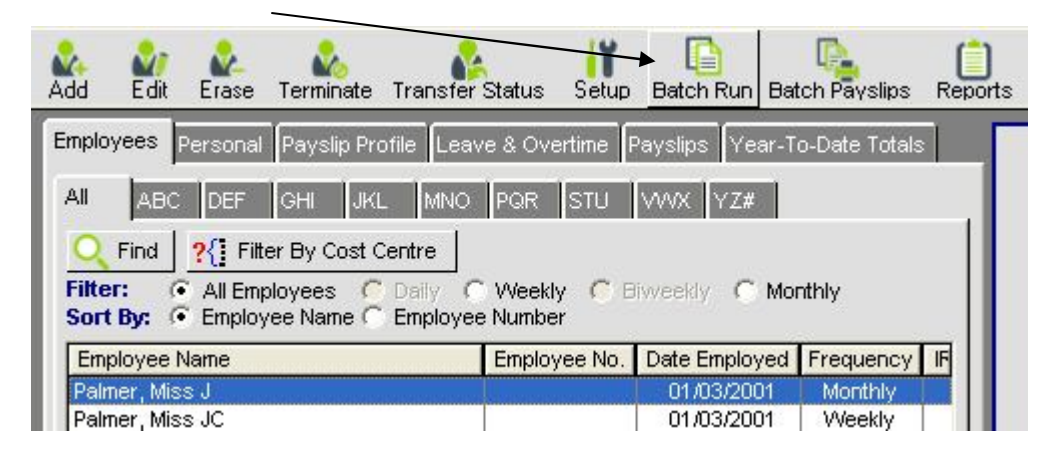

2. If you wish to process the annual bonus separate to the 'Normal Payslip' make sure you select the correct payslip type.

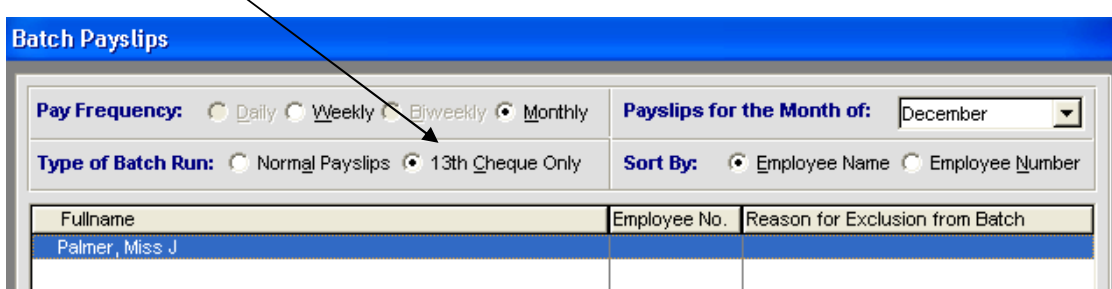

*3.* If you have not setup the bonus amounts as described in the first section and you run the batch, the system will give, under the reason for exclusion from the batch, an error: *'Bonus amount not setup'*

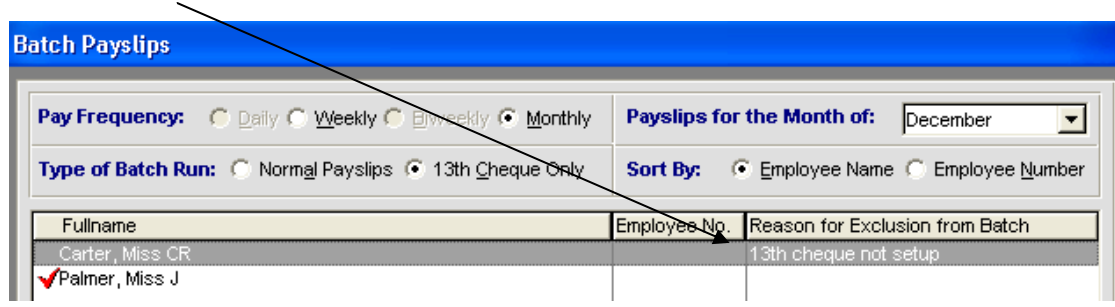

- 4. When combining the bonus amount and the normal pay, select the 'Normal Payslip' type and run the batch as you would normally.
- 5. Once again the bonus amount has to be set up in advance under the Bonus Tax on the employee's Payslip Profile or it will not be automatically included in the batch run.

#### **! PAYOUT LEAVE TAKEN OVER MORE THAN ONE PERIOD**

In weekly and biweekly frequencies, there is a need to pay employees for leave pay in advance. In order to produce a payslip with the correct earnings and deductions, it is necessary to increase the permanent allowances and deductions by the number of weeks being paid.

1. Start by entering the leave under the Annual Leave Tab

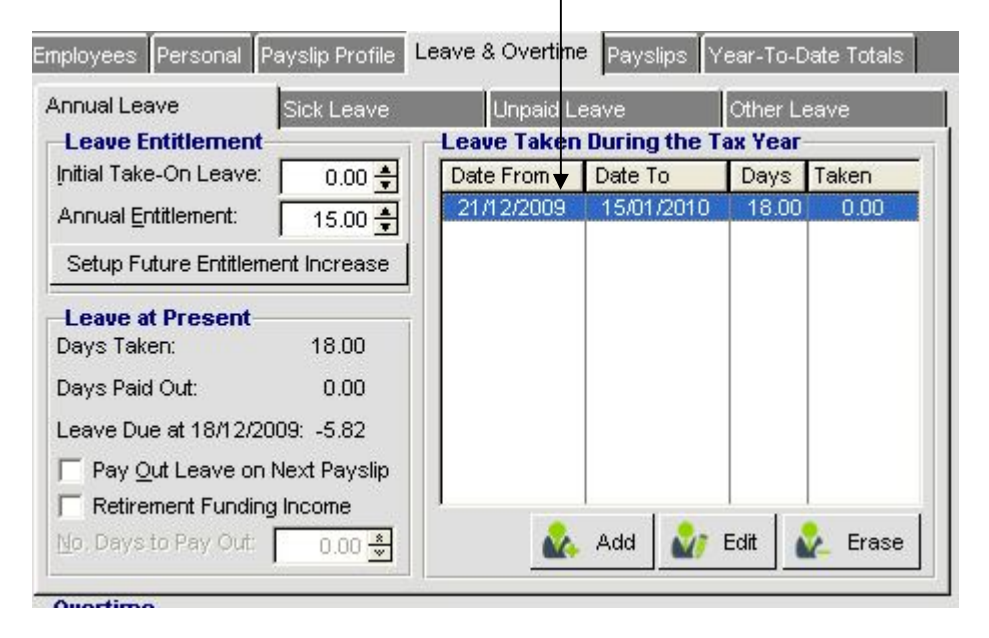

2. When you select to add a payslip **individually** you will see the following screen:

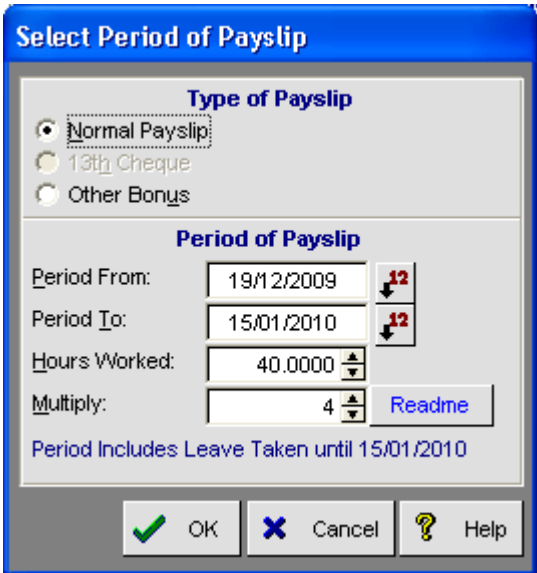

3. or by batch run:

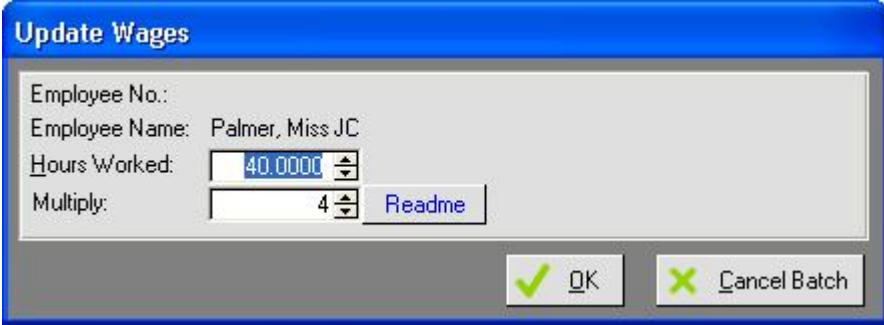

- 4. The hours/days worked field refer to the normal hours/days being paid for the period, to which the leave pay will automatically be added as per the annual leave record.
- 5. The 'Multiply' field defaults to the number of times the normal permanent allowances and deductions will be multiplied to cover the period being processed. In this example, one week's normal pay and three weeks leave.
- 6. As you can see in this example below, the incomes and deductions have been increased by number of weeks being paid for:

 Tool Allowance of R20 has been increased by 4 = R80.00 Trade Union Fees of R10 has been increased by 4 = R40.00 Staff Loan of R100.00 per week has been increased by 4 = R400.00

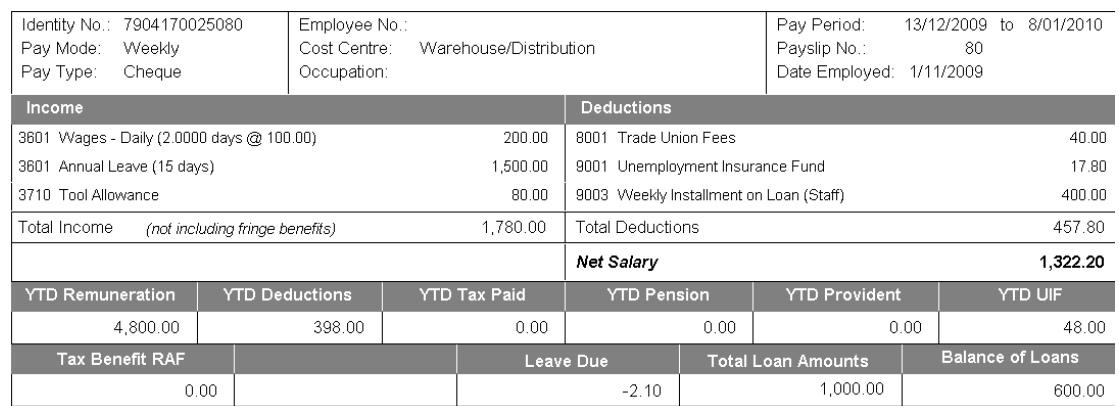

- 7. Where the leave period, as in the example above, covers a portion of a week or biweek, you must take care in processing the first payslip on their return from leave. The period would cover the outstanding period until the normal week end. In the above example this would be from 09/01/2010 – 09/01/2010.
- 8. You must only enter the actual hors/days worked for the period and consider that the permanent allowances and deductions may have already been paid for this period with the leave pay. If this is the case, then the 'Multiply' field will be zero.

#### **! ENCASHMENT OF LEAVE DUE**

If your employees wish to sell back or 'cash in' their leave, the system will calculate the value and add it to their payslip by following a simple procedure.

- 1. On the leave tab, find the field at the bottom 'Pay out leave on Next Payslip' and tick this.
- 2. Below this, fill in the number of days to be paid out. See example below:

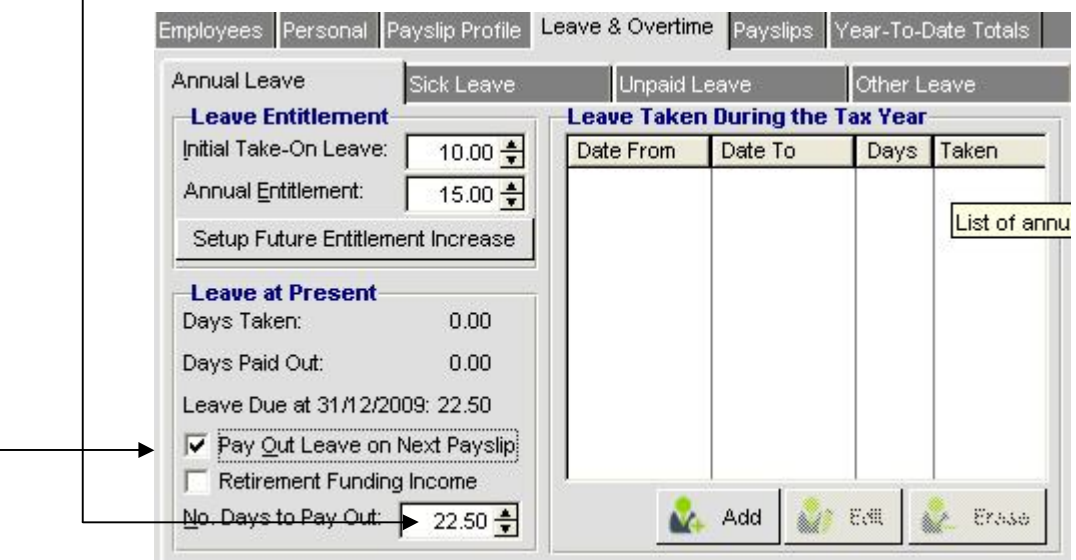

- 3. The system will not allow you to pay out more leave than is due by the next payslip period.
- 4. The system calculated the value of the leave using one of the following formulae to determine a daily rate.
	- $\rightarrow$  Salary per month divided by the days per month entered in the 'Working Hours' tab
	- $\rightarrow$  Weekly rate divided by the day per week in the ticked in the 'Working Hours' tab
	- $\rightarrow$  Hourly rate multiplied by the average hours per day calculated by taking the total hours per week divided by the number of days per week in the 'Working Hours' tab

Vanilla Payroll CC

T: 0861 000 661 **|** F: 0866 157 870

info@vanillapayroll.com

**www.vanillapayroll.com**